# INSTITUTE OF GRADUATE STUDIES ELECTRONIC THESIS MANAGEMENT SYSTEM

https://thesis.altinbas.edu.tr

Dear Students,

The Thesis Management System (TMS) in now available for thesis students, faculty members, Institute of Graduate Studies, and other stakeholders to carry out the thesis processes through a single platform.

The main objectives of the TMS are to ensure a fast, trackable communication between students and advisors, and an actual way of facilitating it in terms of file sharing.

This initial stage of the TMS will allow online monitoring of thesis progress, file sharing, correspondence, thesis format check, appointment of the thesis jury, and submission of the thesis defence results to the institute. Other processes including Project Process, Thesis Proposal, changing a Thesis Topic, Thesis Monitoring, and the drawing up of other forms are currently underway. These processes will be kept track of manually until further arrangements are made.

Sincerely, Institute of Graduate Studies

You can access Altınbaş University Electronic Thesis Management System at <a href="https://thesis.altinbas.edu.tr">https://thesis.altinbas.edu.tr</a>. Log in to the system using your @ogr.altinbas.edu.tr e-mail address and password. (In case you forget your password, you can reset it at <a href="https://reset.altinbas.edu.tr">https://reset.altinbas.edu.tr</a>)

In case of errors/incomplete piece of work in your thesis/project topic or if you experience any error or mistake with the appointment of your thesis/project advisor, you can report the issue by email to the Institute of Graduate Studies (lee@altinbas.edu.tr).

In the Electronic Thesis Management System, processes including thesis work, review/check of the thesis work prior to thesis defence, jury proposal form, thesis defence report are all performed digitally.

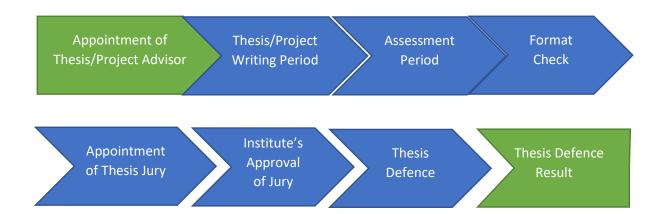

#### **Welcome Screen**

When you log in to the system, a screen with personalised menus and a welcome message will be displayed.

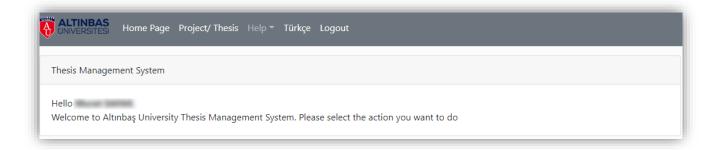

You can use the "Project & Thesis" link in the menu to view the Thesis/Project message list.

### **Project & Thesis**

When you click on the Project & Thesis menu, a list showing your student number, your first and last name, your programme of study, your thesis/project advisor, your thesis/project topic (if any) and the status of your work will appear.

In case your thesis/project advisor and/or thesis topic changes, your old and new registration will be displayed one under the other on this screen.

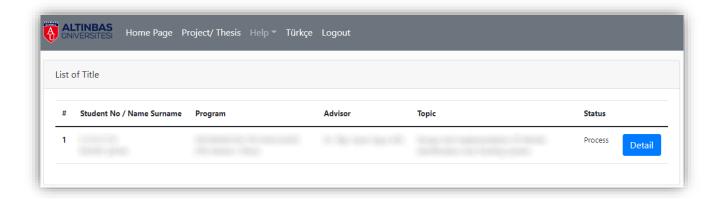

To view the thesis/project details page, just click "Detail" button, as seen in the screenshot above. You can contact your advisor (sending/receiving messages and files) also by visiting the thesis/project details page.

#### **Thesis & Project**

The Thesis/Project screen will display the following details and a list of messages between you and your advisor:

- Your Student Number
- Your first name
- Your surname
- Your Thesis/Project Status
- Your Programme of Study
- Decision Date (if any)
- Decision Number (if any)
- Your Thesis/Project Topic
- Your Thesis/Project Advisor

In the message list you will see the message dates, the sender details, and the number of files attached to the message (if any).

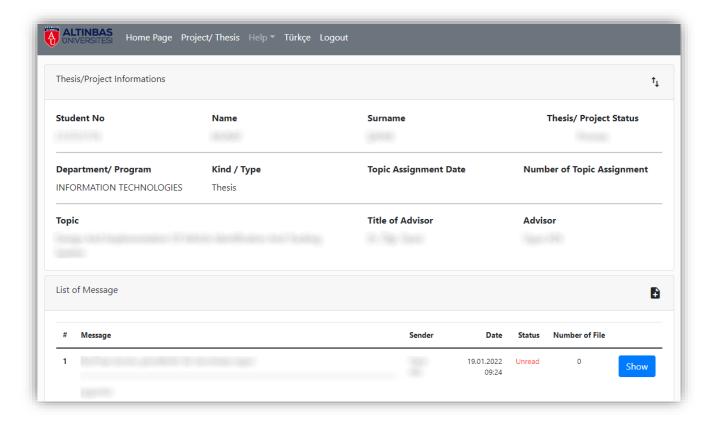

You can view the message content by clicking ("View") button next to the message. To send a new message, just click on the icon on the right side of the message list header.

## INSTITUTE OF GRADUATE STUDIES ELECTRONIC THESIS MANAGEMENT SYSTEM

On the message reply screen, there is a field where you can type the message you want to send to your advisor and there are also file upload fields where you can attach a file to your message. In the file upload fields, you will notice ("File Name") fields where you can name your files so that the file can be found and used more easily. The information you type here will be displayed in the download field of your advisor's TMS.

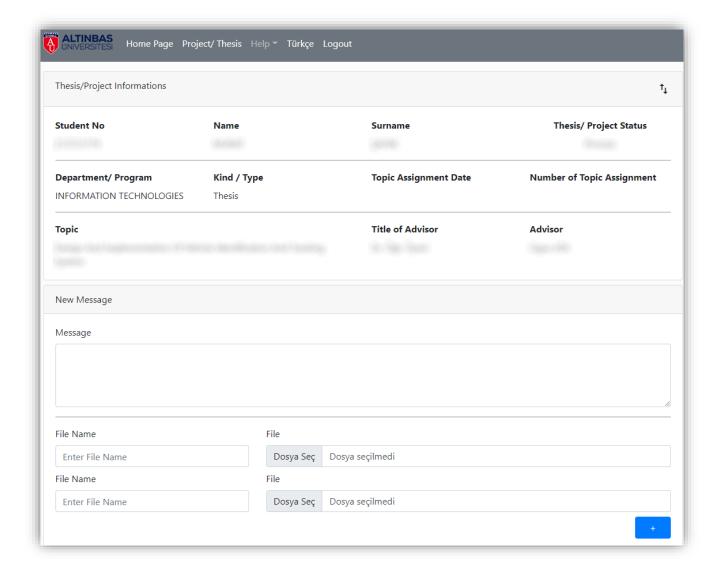

By default, 2 file upload fields are displayed on the file sending screen. When you need to send more files, you can create new file upload fields by clicking on the "+" button. You can attach up to 10 files to a message.

Plain text can be used in the message box field. When you need to send a Rich Text Format document, you can send it as an attachment to your message.

Please note that the maximum file size allowed in a message is 100 MB, and the maximum number of files allowed is 10. If you have problems sending files, it is recommended to check that you have not exceeded these limits.

Press the ("Save") button to send your message. After you send your message, a notification e-mail will be sent to your advisor.

When you or your advisor clicks "View" button next to a message in the message list, you or s/he will see a page displaying the sender, the send date, the message content, the files attached to the message and the download links of these files.

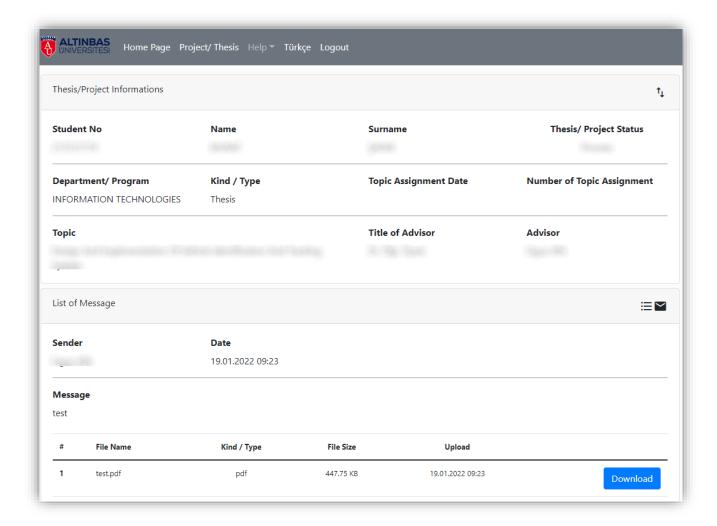

You can click "Download" button to download any file attached by the sender. Depending on your browser settings, the download will start automatically, or a checkbox will be displayed for you to select the folder where you want to download the file.

Depending on your browser settings, the file may start to download automatically. In case the file is downloaded automatically, check your computer's default download folder, or your browser's "Downloads" area to find the downloaded file on your computer.

While reading any message, you can return to the message list or reply to the message by clicking on the icons next to the message title.